## **Create a New SQL dB with Platinum Versa Software**

1. Create a new dB on your SQL server by right clicking on the Database and name it whatever you want to. Setup privileges for all users for that dB. Actually the SQL server administrator or the Database administrator will do this for you.

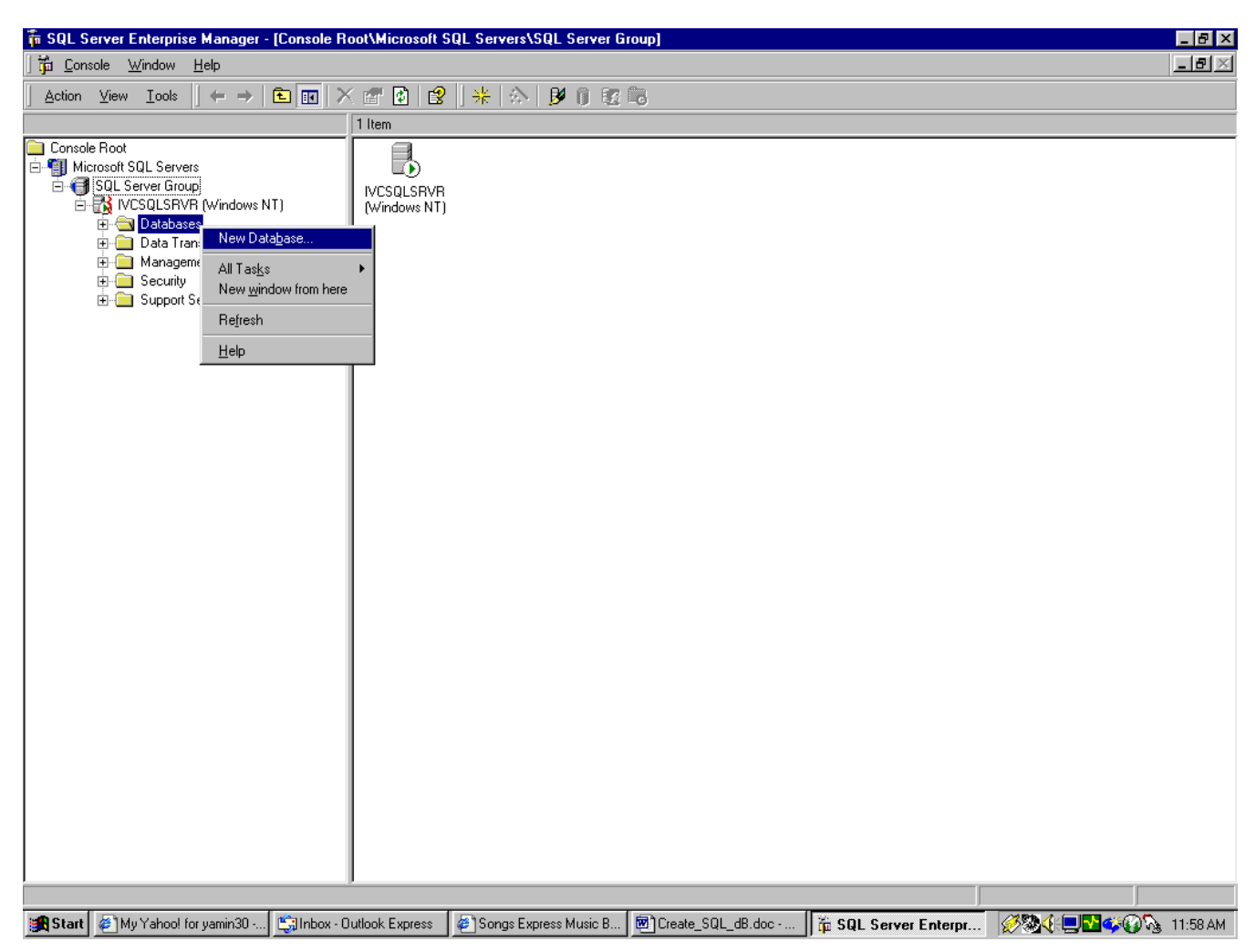

2. Enter the dB name and hit OK.

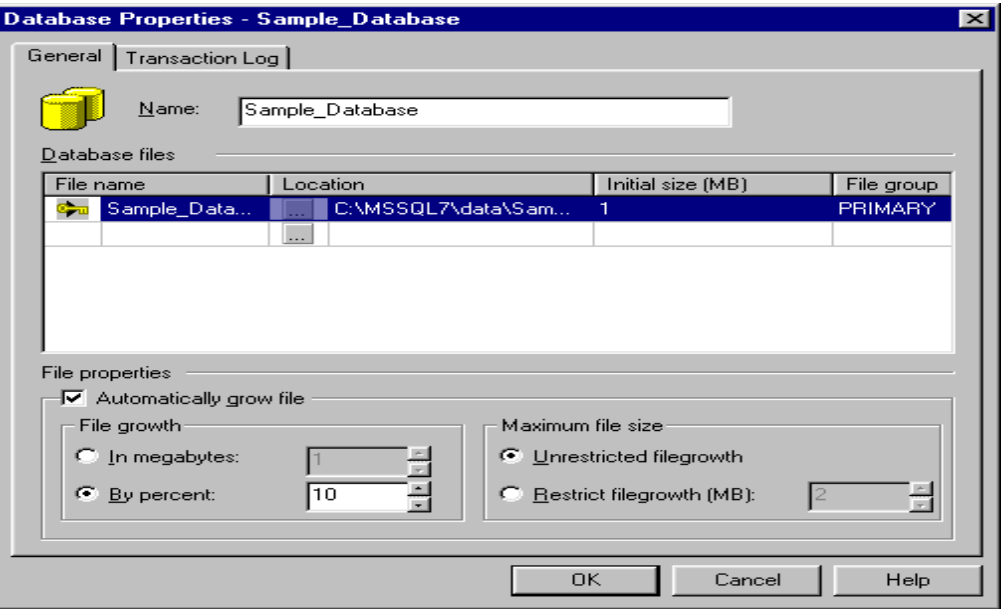

You can see the recently created dB in the list under the Databases. Now you are done with the SQL enterprise mgr. So close it by clicking the upper X of figure 1.

3. Now open the Versaimg folder through windows explorer and click on File-New-Microsoft Data Link. This will create a new file with the name **New Microsoft Data Link.UDL** for you in versaimg folder. Rename this file. Name of the .UDL file has to be the exact name of your would be .CAR file that you will create through Versa. For example let's name it SampledB.UDL here.

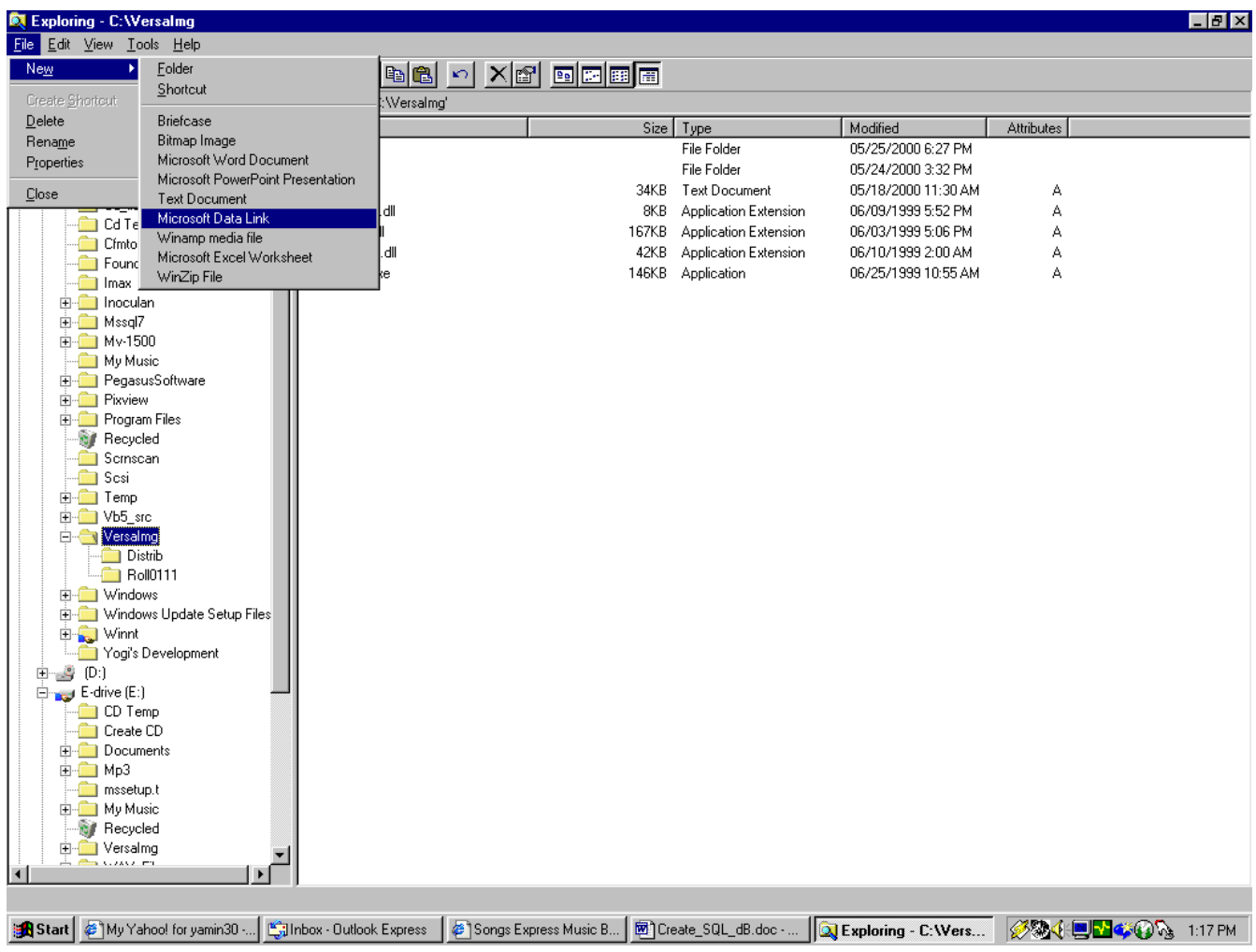

4. Right click on the UDL and click on properties. You will see the following window. Click on Provider.

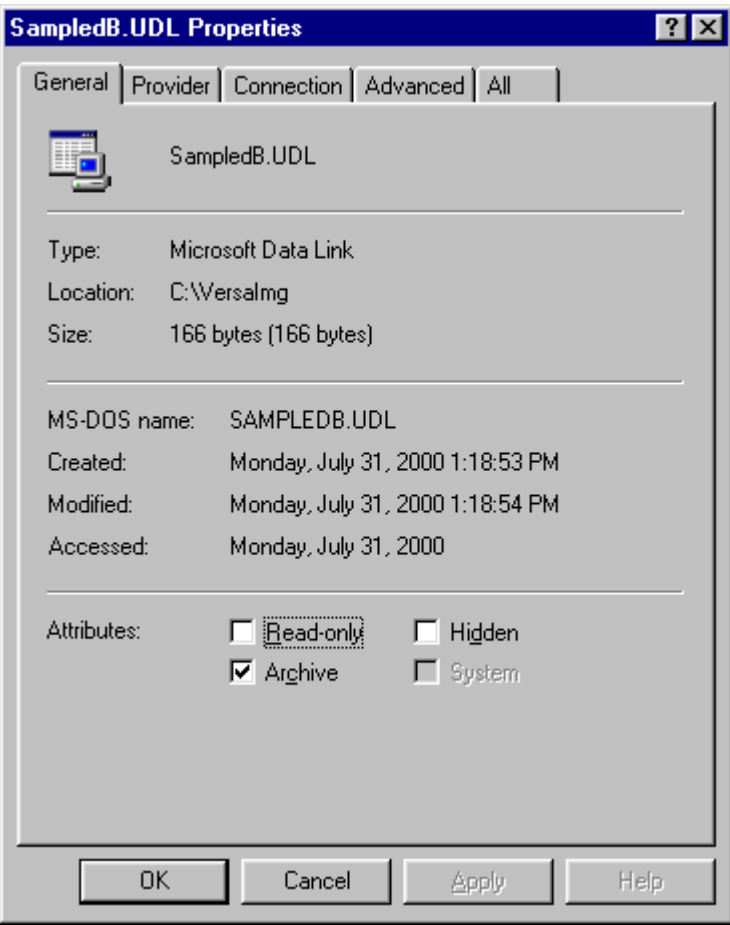

5. Select the appropriate provider as shown here.

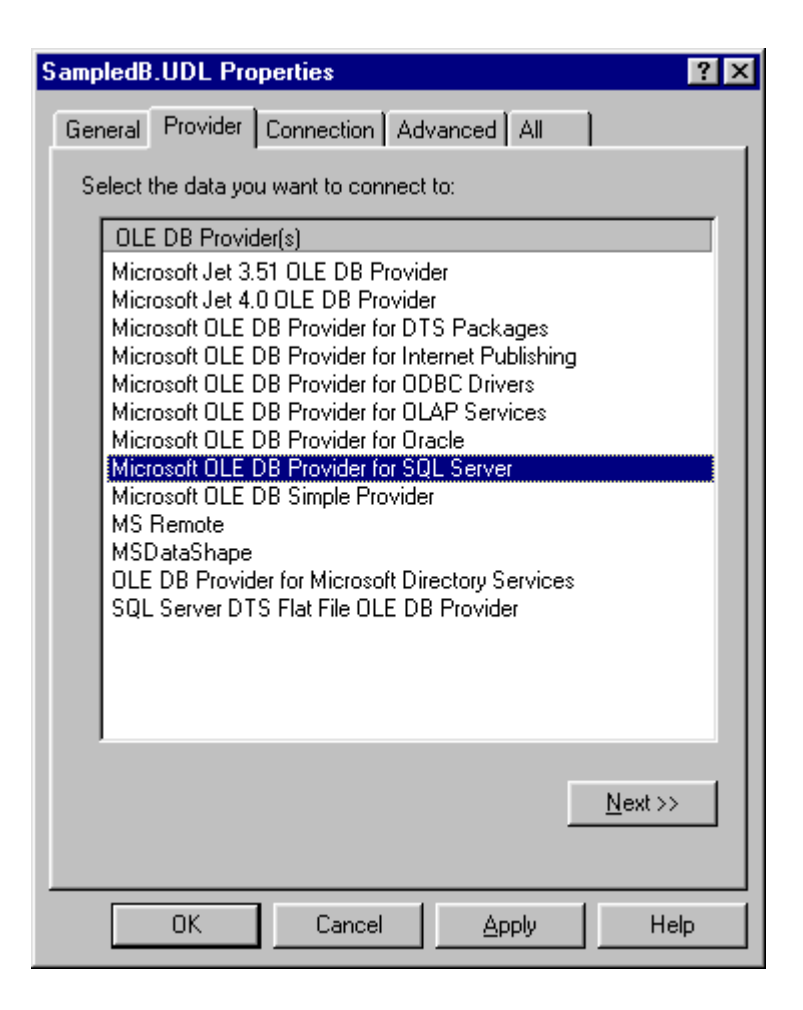

6. Click on Connection and provide the necessary information here. You can select your SQL server name from the drop down list. If you do not see the server name in the list you may enter it manually. For information to log on to the server you can select the either option. It all depends on your security setup for your SQL server. Once you enter correct information for row 1 and 2, you will see the existing databases in the drop down list for row 3. Select the dB that you just created and click on Test Connection. Here you must get a confirmation message for the successful connection. Click Ok on the confirmation message, click Apply and then Ok.

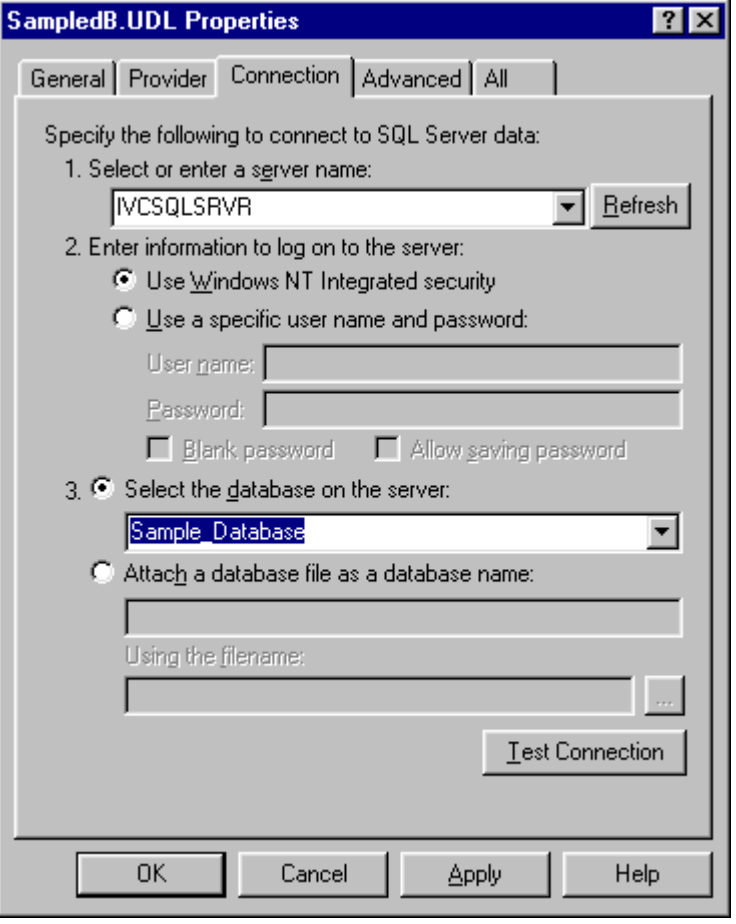

7. Close the explorer window and you are now ready to create a new dB with Versa. For this you can follow the basic procedures for making a database in VersaImage with one exception: You must click the box for 'SQL Database' as illustrated below.

8. Open Versa and click on File-New and name the .CAR file. Once again, this name has to be the exact same name of the .UDL file you just created. In this example it would be Sampledb.car.

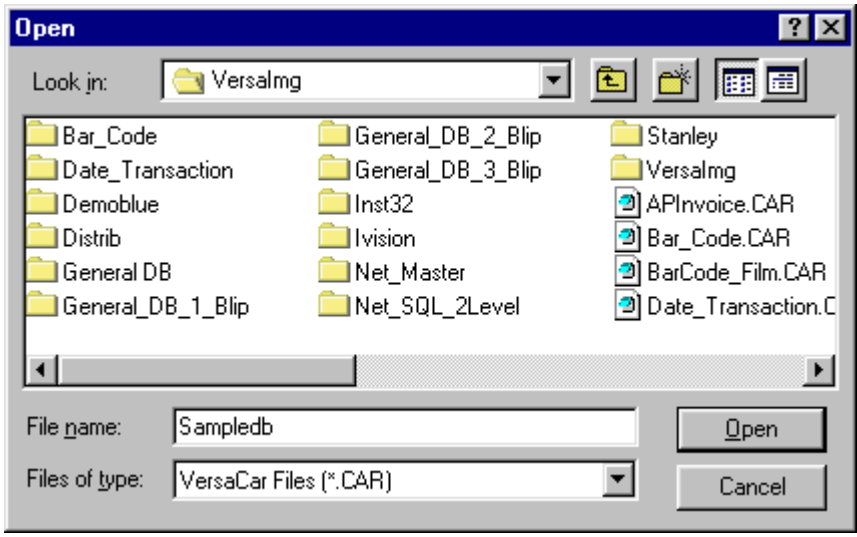

10. Click open and on the next screen enter any title for your dB and say yes to SQL server dB.

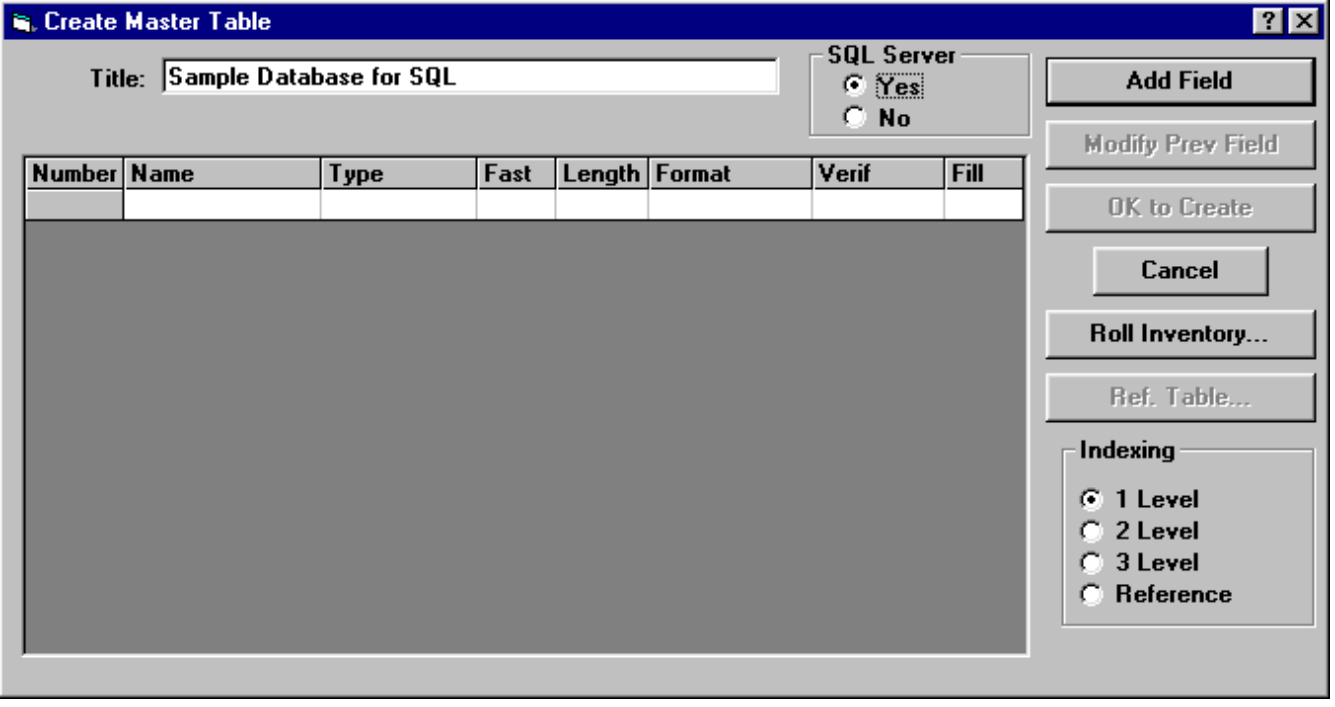

9. Start entering the fields as per your requirements and select the appropriate indexing level. Click OK to create. Your SQL database is now complete.